# **VistA Audit Solution (VAS) 2.0 Technical Manual**

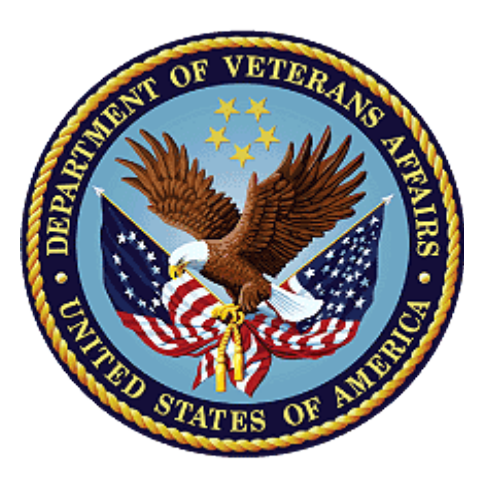

**January 2024** 

**Department of Veterans Affairs Office of Information and Technology (OI&T)**

### **Revision History**

**NOTE:** The revision history cycle begins once changes or enhancements are requested after the document has been baselined.

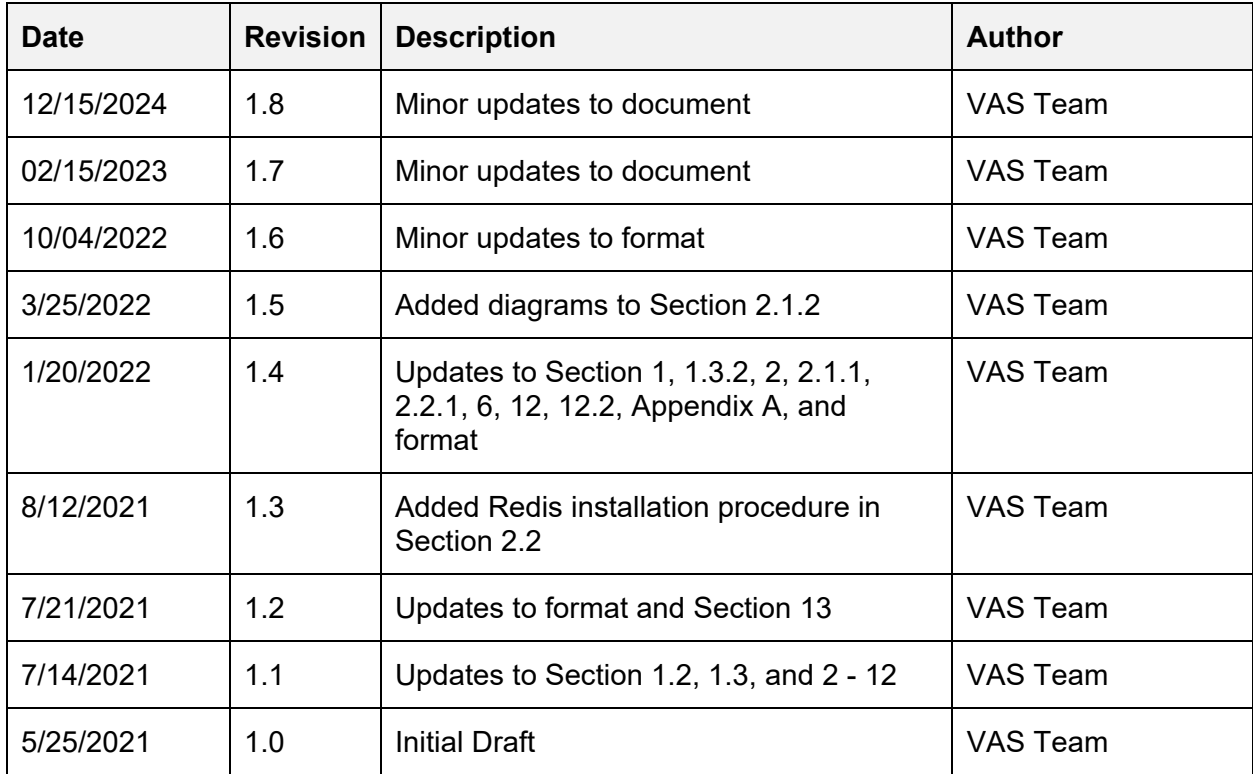

### **Table of Contents**

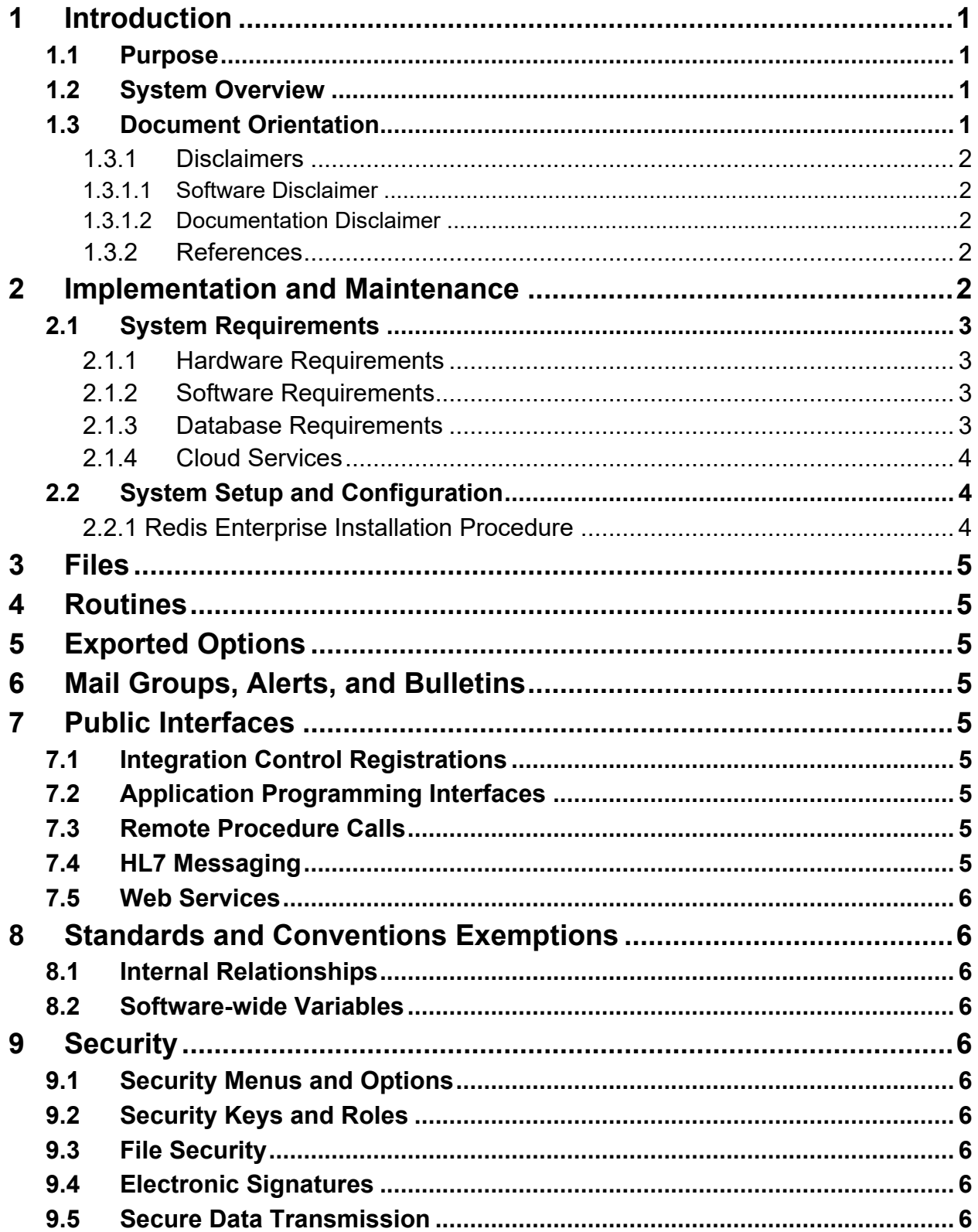

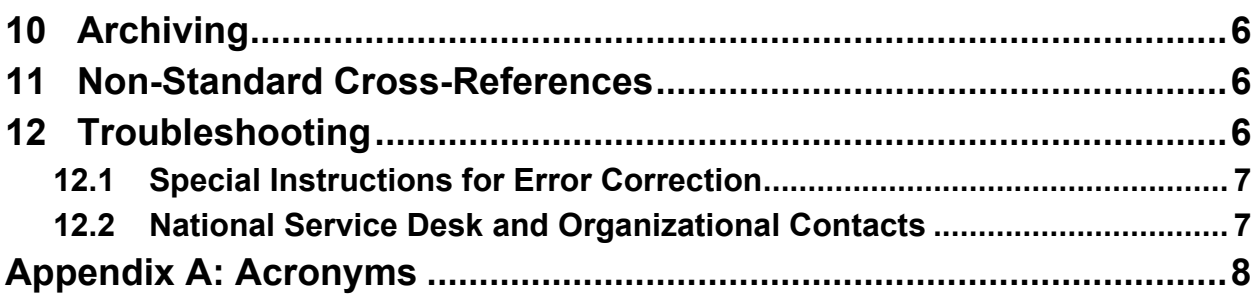

## **Table of Figures**

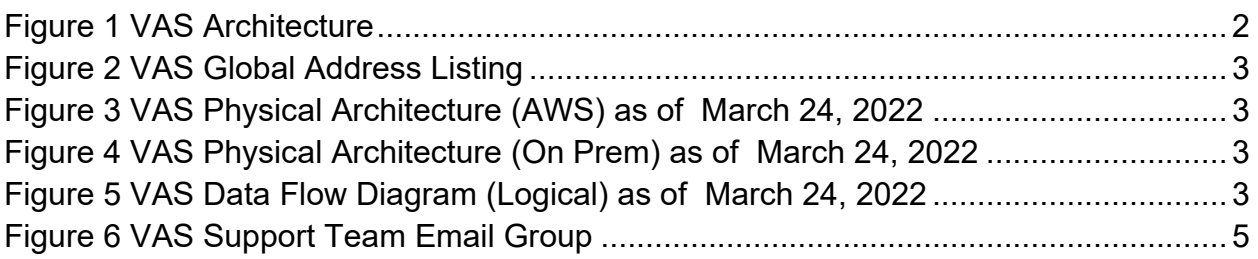

# <span id="page-4-0"></span>**1 Introduction**

The Veterans Information System and Technology Architecture (VistA) Audit Solution (VAS) is a real-time web-based interface.

It provides a nationwide Health Insurance Portability and Accountability Act (HIPAA) compliant Audit Tracking Solution with the ability to track and report on access logs for patients' Personally Identifiable Information (PII)/Protected Health Information (PHI) data across all VistA instances. VAS users are Privacy Officers, Information Systems Security Officers (ISSO), and their authorized representatives who need the ability to view the log of Creation, Retrieval, Updating, and Deletion (CRUD) operations on patient information *to respond to Freedom of Information Act (FOIA), HIPAA, employee and Inspector General (IG) requests*. This data originates from VistA and flows through in-memory database servers to be stored in the Veterans Affairs Enterprise Cloud (VAEC) Amazon Web Services (AWS). VAS web-based User Interface (UI) will access and display the data stored in AWS.

Authorized VAS users may view the patient data that was accessed and modified as well as the individual that performed the actions.

## <span id="page-4-1"></span>**1.1 Purpose**

The purpose of the VAS Technical Manual is to familiarize authorized users and support staff with the important features and navigational elements of the product.

# <span id="page-4-2"></span>**1.2 System Overview**

The VAS UI is a web-based application that may be accessed using either Google Chrome or Microsoft Edge.

VAS provides the ability to search for audit records generated from any VistA instance.

The VAS UI provides the following functionalities and features:

- Audited patient data accessed and modified within VistA is available for review in the VAS UI by authorized users.
- Authorized VAS users may view and identify the actions made by VistA users for targeted audit records to include the individual (and date/time) that performed the actions.

Additional functions include:

- Search for patient record selection utilizing patient identifying information including full name, date of birth, and social security number
- Selection of user from the VistA environment that has accessed the chosen patient record
- Review and navigation of metadata records
- Selection and view of selected audit record fields

# <span id="page-4-3"></span>**1.3 Document Orientation**

The intended audience for the VAS Technical Manual is anyone that is supporting the VAS UI system.

### <span id="page-5-0"></span>**1.3.1 Disclaimers**

#### <span id="page-5-1"></span>**1.3.1.1 Software Disclaimer**

This software was developed at the Department of Veterans Affairs (VA) by employees of the Federal Government in the course of their official duties. Pursuant to title 17 Section 105 of the United States Code, this software is not subject to copyright protection and is in the public domain. VA assumes no responsibility whatsoever for its use by other parties, and makes no guarantees, expressed or implied, about its quality, reliability, or any other characteristic. This software can be redistributed and/or modified freely provided that any derivative works bear some notice that they are derived from it, and any modified versions bear some notice that they have been modified.

#### <span id="page-5-2"></span>**1.3.1.2 Documentation Disclaimer**

The appearance of external hyperlink references in this manual does not constitute endorsement by the Department of Veterans Affairs (VA) of this website or the information, products, or services contained therein. The VA does not exercise any editorial control over the information you may find at these locations. Such links are provided and are consistent with the stated purpose of the VA.

#### <span id="page-5-3"></span>**1.3.2 References**

- VAS 2.0 User Guide
- VAS 2.0 Technical Manual
- VAS 2.0 Release Notes
- VAS 2.0 Deployment, Installation, Back-out, Rollback Guide
- WEBS\*2\*1 Patch Description

# <span id="page-5-4"></span>**2 Implementation and Maintenance**

VAS is a web-based application available on Google Chrome and Microsoft Edge for the VA.

#### REDACTED

#### **Figure 1 VAS Architecture**

<span id="page-5-5"></span>For information, contact the VAS Support team using the email group available in the VA Global Address List (GAL).

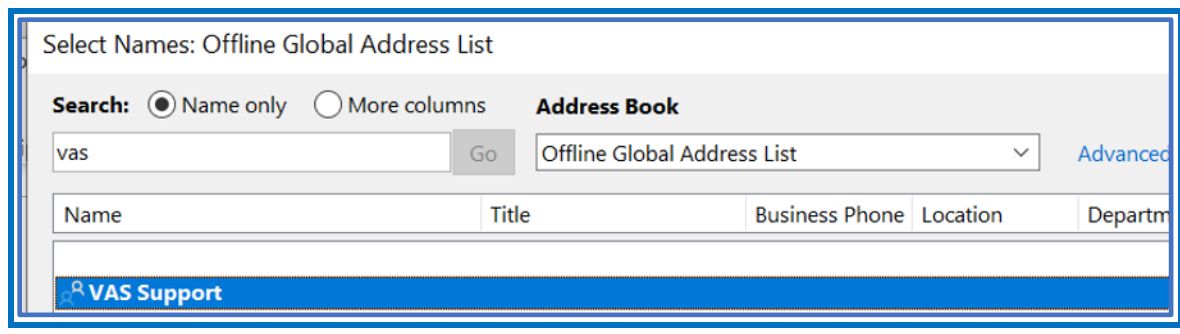

**Figure 2 VAS Global Address Listing**

## <span id="page-6-4"></span><span id="page-6-0"></span>**2.1 System Requirements**

The VAS is using the VAEC AWS GovCloud which contains Redshift for indexing and querying of data and S3 Bucket for long-term data storage.

### <span id="page-6-1"></span>**2.1.1 Hardware Requirements**

None

### <span id="page-6-2"></span>**2.1.2 Software Requirements**

Software requirements for VAS 2.0 are as follows:

- Google Chrome or Microsoft Edge web browsers used to display VAS UI
- Docker Container VAS docker containers to be stored in the new GitHub Docker repository for VAS so that they are not publicly available outside of the VA network
	- o Subscriber Microservice Node JS Microservice
	- o Metadata Microservice Node JS Microservice
	- o Redshift Microservice Java Microservice
- Amazon Redshift used as a database to index audit records to retrieve using UI
- Amazon ElastiCache used to access patient records from Redshift using index
- <span id="page-6-5"></span>• Amazon S3 Bucket – used for long-term storage of the audit records within the AWS GovCloud servers

#### REDACTED

#### **Figure 3 VAS Physical Architecture (AWS) as of March 24, 2022**

#### REDACTED

**Figure 4 VAS Physical Architecture (On Prem) as of March 24, 2022**

#### REDACTED

#### **Figure 5 VAS Data Flow Diagram (Logical) as of March 24, 2022**

#### <span id="page-6-7"></span><span id="page-6-6"></span><span id="page-6-3"></span>**2.1.3 Database Requirements**

Database Requirements for VAS 2.0 are as follows:

• Amazon Redshift – Amazon Data Warehouse database used to index metadata tags for retrieval of audit records from UI

- Amazon S3 Bucket utilized as long-term storage of the audit records within the AWS GovCloud servers
- Amazon ElastiCache used to access patient records from Redshift using index

#### <span id="page-7-0"></span>**2.1.4 Cloud Services**

- Amazon Redshift Amazon Data Warehouse database used to index metadata tags for retrieval of audit records from UI
- Amazon S3 Bucket utilized as long-term storage of the audit records within the AWS GovCloud servers
- Amazon ElastiCache used to access patient records from Redshift using index
- AWS Elastic Compute Cloud (EC2) secure and resizable compute capacity to support virtually any workload
- Amazon Virtual Private Cloud (VPC) a service that lets you build and launch AWS resources in a logically isolated network in the AWS GovCloud
- Amazon CloudWatch used for monitoring and provides observability on AWS resources and applications on AWS and on-premises
- AWS CloudTrail tracker of users' activities and API usage thereby enabling governance, compliance, and operation auditing

## <span id="page-7-1"></span>**2.2 System Setup and Configuration**

### <span id="page-7-2"></span>**2.2.1 Redis Enterprise Installation Procedure**

- Download the installation package of the Redis Enterprise software from any of the supported platforms on Redis Labs
	- o Prepare to install on Linux
		- $\triangleright$  Disable Linux swap on all nodes by running the below commands
			- $\div$  sudo swapoff -a
			- $\bullet$  sudo sed -i.bak '/ swap / s/^(.\*)\$/#1/g' /etc/fstab
- Install Redis software on Linux
	- o Extract the .tar installation file and make sure to be in the right directory. Run command: tar vxf <tarfile name>
	- o Finally, to install Redis Enterprise software;
		- $\triangleright$  Execute: sudo ./install.sh -y
- Setup a three-node cluster on Redis Enterprise user interface
	- o By navigating to https://<Server IP address of Redis Software>:8443 for example https://10.224.155.107:8443 where 10.224.155.107 is the server IP in which Redis software has been installed
	- o Join other nodes to cluster after creating the cluster on master node

• Create Redis Database VASDB on the UI and configure endpoints and replication on the cluster

# <span id="page-8-0"></span>**3 Files**

- Docker files: subscriber-microservice, redshift-microservice, metadata-microservice
- UI distribution folder

# <span id="page-8-1"></span>**4 Routines**

No routines

# <span id="page-8-2"></span>**5 Exported Options**

Not applicable

# <span id="page-8-3"></span>**6 Mail Groups, Alerts, and Bulletins**

For additional support and information, contact the VAS Support team using the email group available in the VA Global Address List (GAL).

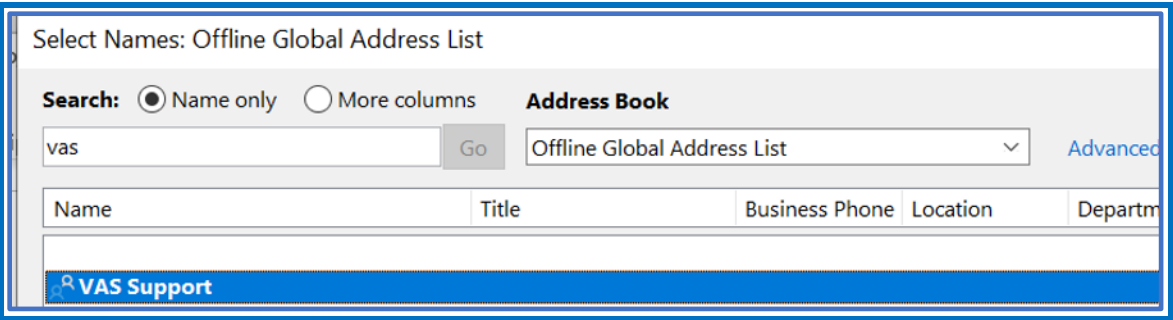

**Figure 6 VAS Support Team Email Group**

# <span id="page-8-9"></span><span id="page-8-4"></span>**7 Public Interfaces**

None

# <span id="page-8-5"></span>**7.1 Integration Control Registrations**

Not applicable

# <span id="page-8-6"></span>**7.2 Application Programming Interfaces**

None

# <span id="page-8-7"></span>**7.3 Remote Procedure Calls**

None

# <span id="page-8-8"></span>**7.4 HL7 Messaging**

None

# <span id="page-9-0"></span>**7.5 Web Services**

None

# <span id="page-9-1"></span>**8 Standards and Conventions Exemptions**

## <span id="page-9-2"></span>**8.1 Internal Relationships**

Each microservice has a dependency on each other. The Subscriber microservice sends messages to the Redshift microservice via the queue. The Redshift microservices reads the messages and inserts them into the Redshift database.

## <span id="page-9-3"></span>**8.2 Software-wide Variables**

Not Applicable

# <span id="page-9-4"></span>**9 Security**

# <span id="page-9-5"></span>**9.1 Security Menus and Options**

 $N/A$ 

# <span id="page-9-6"></span>**9.2 Security Keys and Roles**

Only authorized users with active PIV cards and Active Directory (AD) group membership are allowed to access the VAS UI.

# <span id="page-9-7"></span>**9.3 File Security**

There are no files stored in the system.

## <span id="page-9-8"></span>**9.4 Electronic Signatures**

 $N/A$ 

## <span id="page-9-9"></span>**9.5 Secure Data Transmission**

 $N/A$ 

# <span id="page-9-10"></span>**10 Archiving**

Data is archived automatically into the S3 file system.

# <span id="page-9-11"></span>**11 Non-Standard Cross-References**

None

# <span id="page-9-12"></span>**12 Troubleshooting**

FAQs

- What if I don't see the data I expect?
	- o Times for data to arrive and process will vary based on network conditions. Please submit an email to the VAS Support team (see Section [6\)](#page-8-3) if data is not visible

after 24 hours. VAS Support team will submit a Service Now (SNOW) ticket if necessary.

- What if I can't access the VAS UI?
	- o Please submit an email to the VAS Support team (see Section [6\)](#page-8-3) for assistance. VAS Support team will submit a SNOW ticket if necessary.

## <span id="page-10-0"></span>**12.1 Special Instructions for Error Correction**

None

# <span id="page-10-1"></span>**12.2 National Service Desk and Organizational Contacts**

Contact the VAS team by submitting an email to the VAS Support email group (see Section 6).

# <span id="page-11-0"></span>**Appendix A: Acronyms**

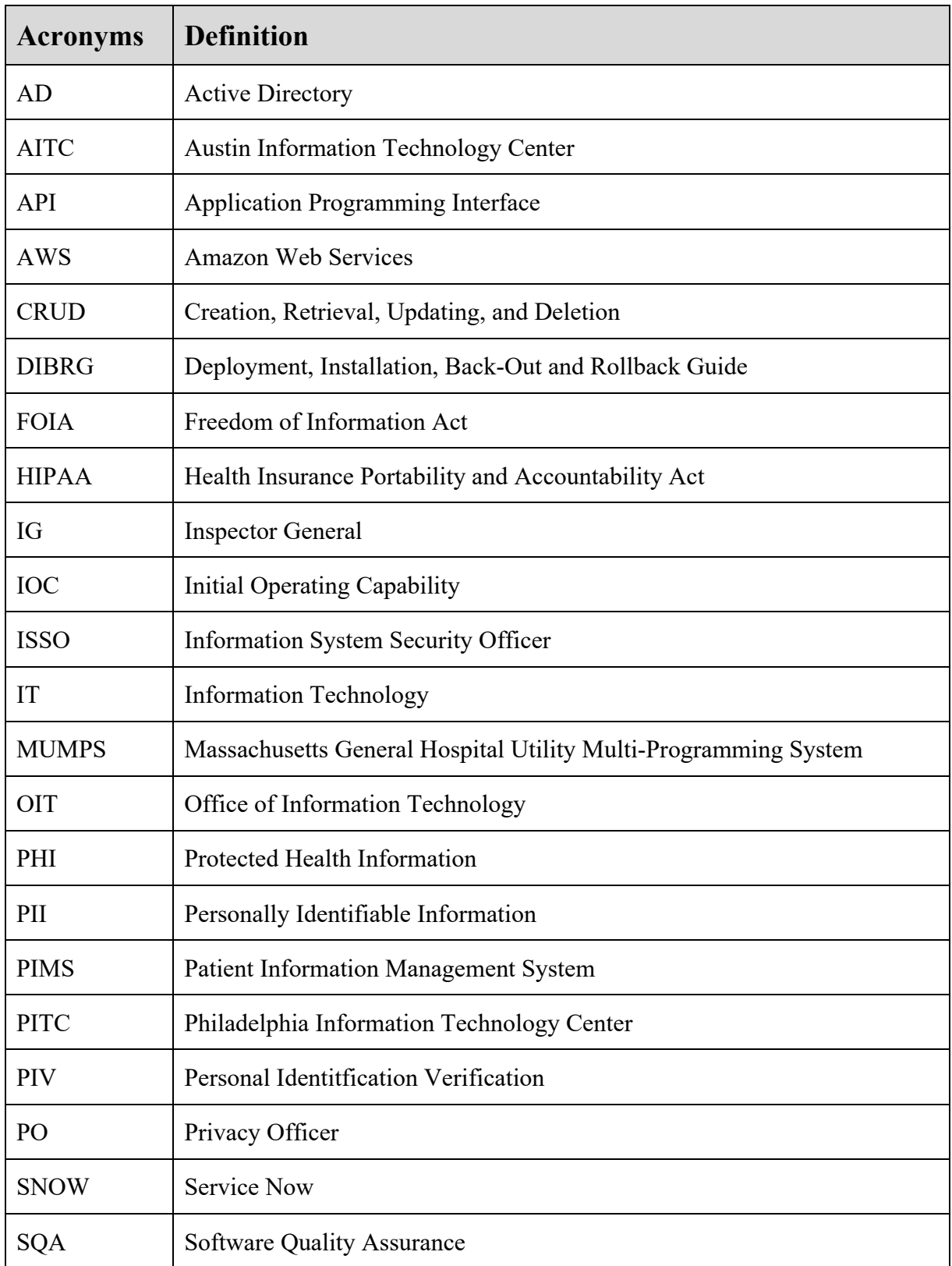

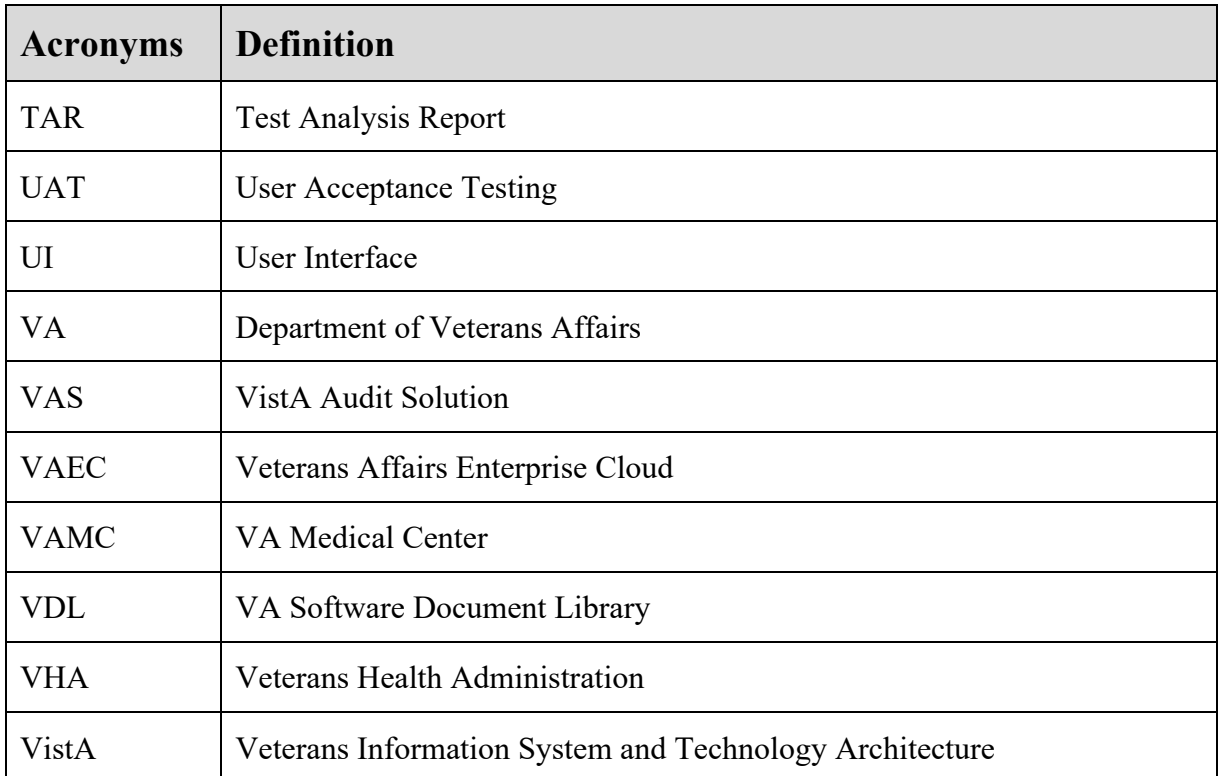